### **Инструкция по регистрации и прохождению обучения на сайте АНО ДПО «НИИОбр»**

#### **Уважаемые пользователи!**

Прочитайте внимательно инструкцию, при возникновении вопросов, связанных с регистрацией и прохождением обучения свяжитесь с нами по телефону, указанному на нашем сайте [https://образованиеонлайн.рф/.](https://образованиеонлайн.рф/) Также вы можете заказать обратный звонок (рис.1), и мы Вам перезвоним или написать свои вопросы нам на электронную почту [info@niiobr.ru.](mailto:info@niiobr.ru)

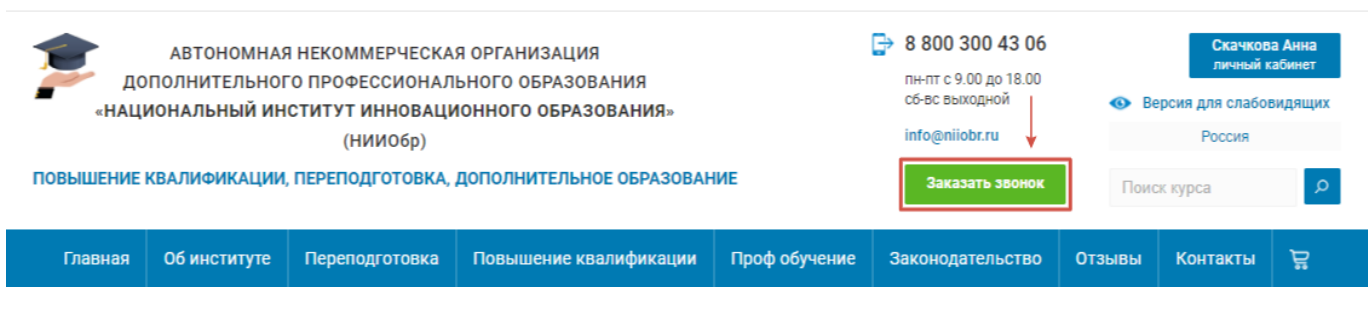

Рис. 1

Регистрация и оформление заказа на сайте:

#### **ШАГ 1**

Для регистрации на сайте и создания личного кабинета Вам необходимо нажать на кнопку **«Регистрация»,** расположенную на сайте в правом верхнем углу (Рис.2).

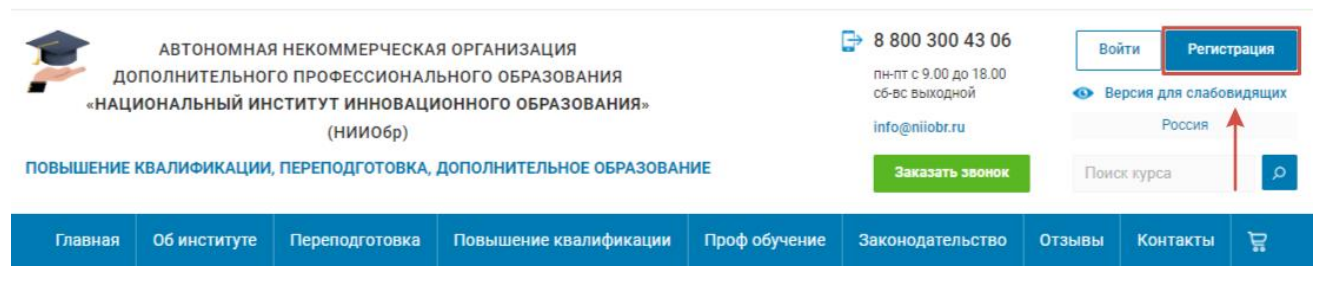

Рис. 2

После нажатия откроется форма **«Регистрация нового пользователя»** в которой Вам необходимо заполнить все пустые поля: ввести адрес электронной почты, в дальнейшем Вы будете его использовать при авторизации (при входе в личный кабинет), **логин должен быть такой же как и Ваша электронная почта,** необходимо придумать пароль и ввести его дважды, указать фамилию, имя и отчество, номер телефона, ввести цифры с картинки и нажать на кнопку **«Регистрация»** (Рис.3), после Вы автоматически будете перенаправлены в свой личный кабинет.

# Регистрация нового пользователя

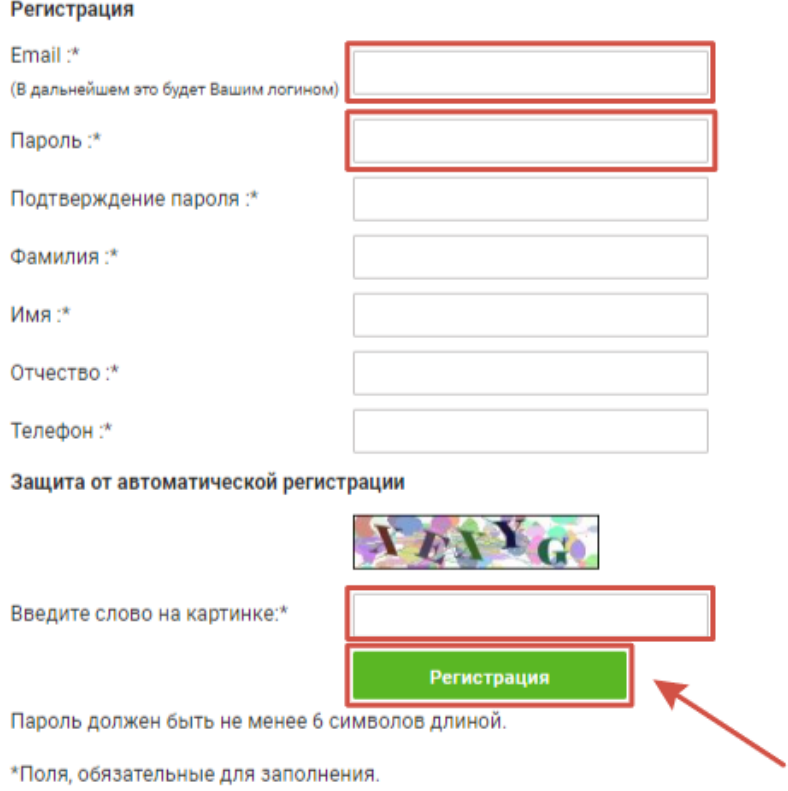

В данном разделе необходимо заполнить все поля, указать: эл. почту (в дальнейшем **эл. почта будет Вашим логином**), ФИО, номер телефона и ввести кодовое слово с картинки, нажать «Регистрация».

#### Рис. 3

### **ШАГ 2**

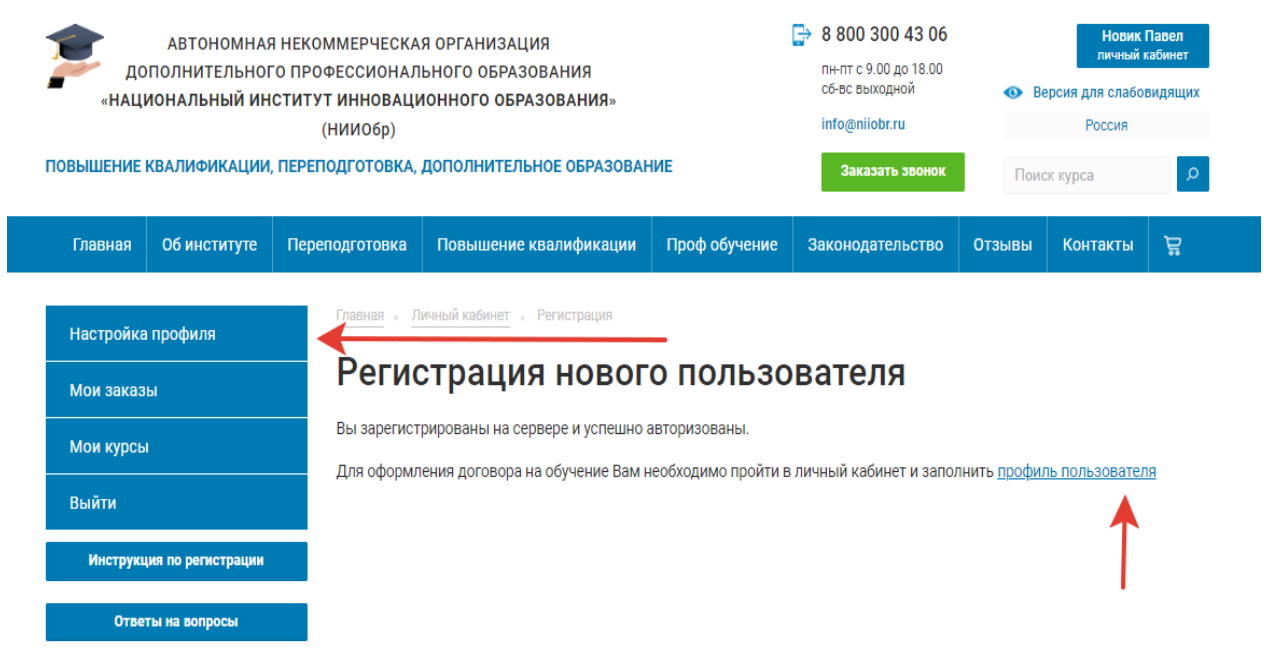

Для отображения личных данных необходимо перейти в «Профиль пользователя» и заполнить все поля.

# Профиль пользователя

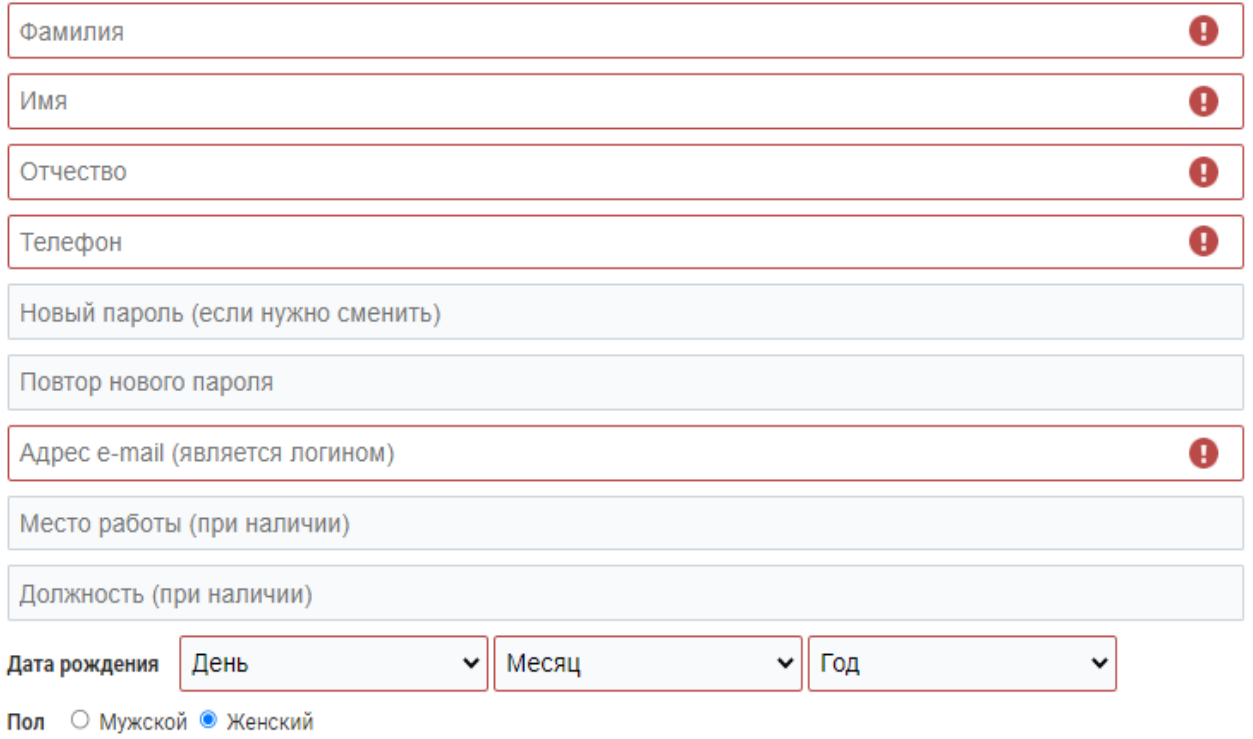

Рис. 4.1

#### УКАЖИТЕ АДРЕС РЕГИСТРАЦИИ (ПРОПИСКИ ПО ПАСПОРТУ) ДЛЯ ДОГОВОРА:

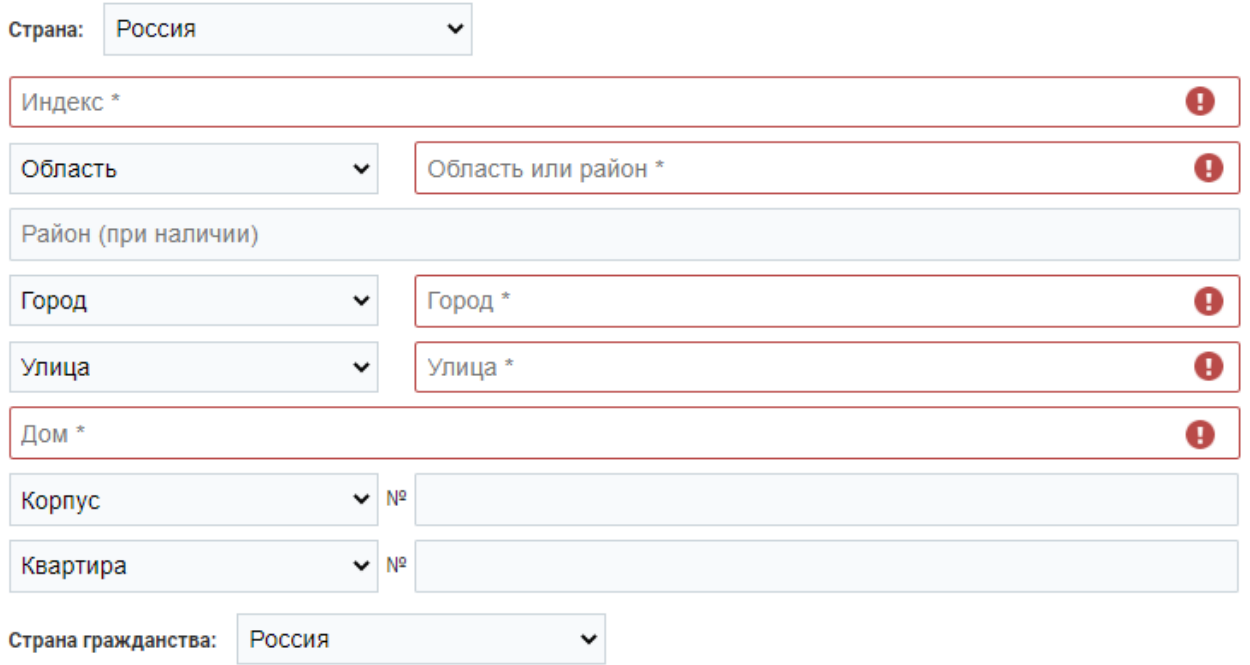

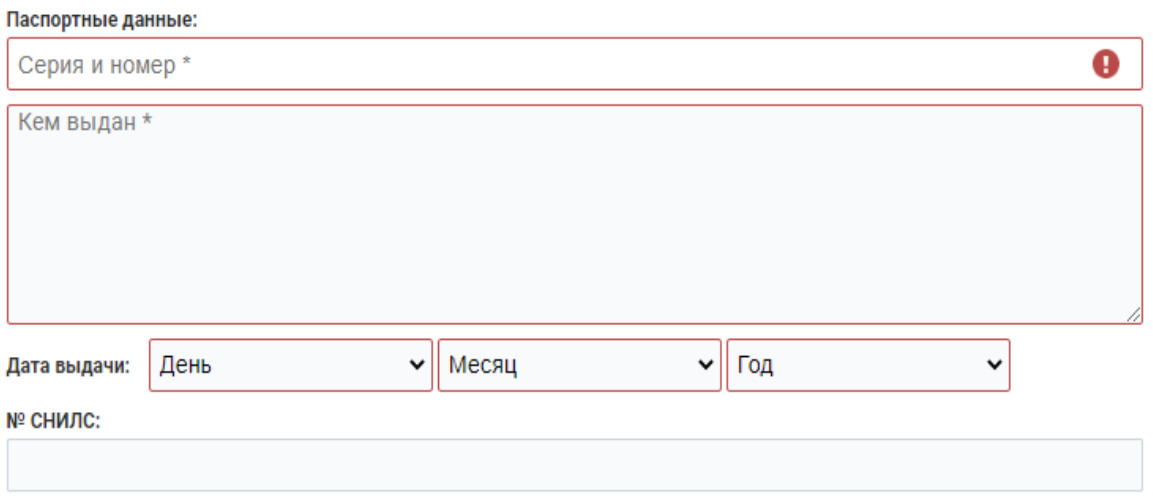

Рис. 4.3

При заполнении личного профиля **в поле СНИЛС** необходимо обязательно указать **номер страхового свидетельства** (Рис. 4.3).

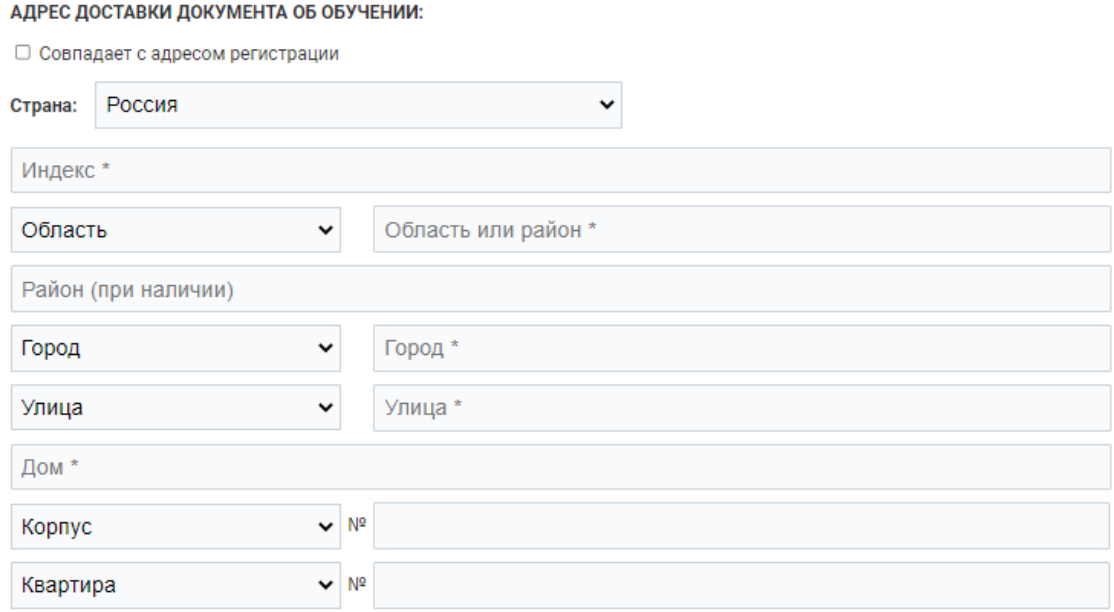

Рис. 4.4

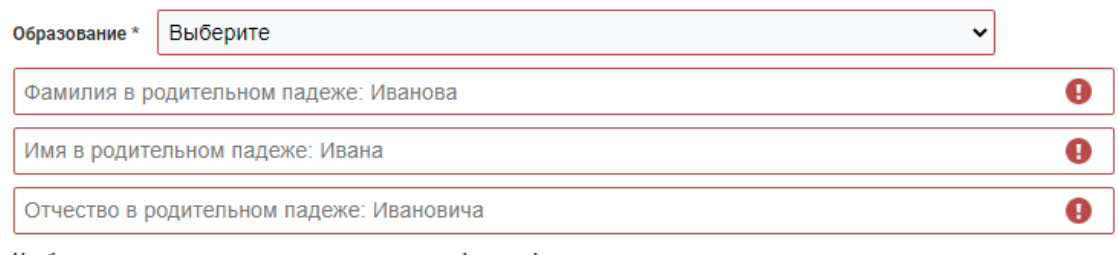

Необходимо прикрепить качественные сканы или фотографии следующих документов:

- Диплом о высшем или среднем профессиональном образовании без приложения (диплом о профессиональной переподготовке не подходит)

- Основной разворот паспорта

- Разворот в паспорте с действующей пропиской

- снилс

- \*Документ о смене фамилии (например, свидетельство о заключении брака), -

прикреплять только если в паспорте и в дипломе фамилии отличаются

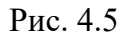

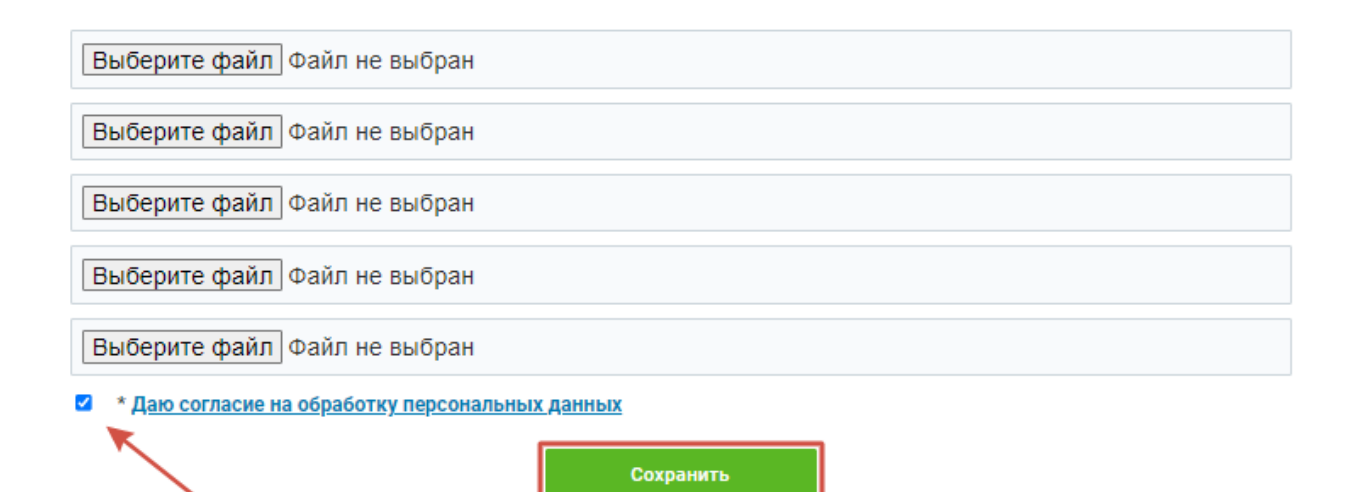

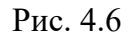

После успешной регистрации Вам необходимо заполнить данные в **«Настройке профиля»** (Рис.4 - 4.6) с целью дальнейшего формирования пакета документов для прохождения обучения, который будет Вам выслан для подписания на указанный Вами адрес электронной почты при регистрации и прикрепить необходимые для зачисления документы: паспорт пропиской, документ об образовании (диплом о среднем профессиональном или высшем образовании) при необходимости документ подтверждающий смену фамилии. После заполнения профиля нужно поставить галочку напротив слов **«\*Даю согласие на обработку персональных данных»** и ниже нажать на кнопку **«Сохранить».**

**Обращаем Ваше внимание,** что после сохранения файлов в личном профиле прикрепленные документы Вам будут не видны.

#### **ШАГ 3**

Далее выбирайте необходимый курс обучения во вкладках **«Переподготовка»** или **«Повышения квалификации»**. Также можно в строке «поиск курса» вбить название курса и найти необходимую программу обучения. В открывшемся окне Вам будет предложено

выбрать тип оплаты полная или предоплата в размере 10%, а также тип плательщика. После нажимаете кнопку «далее», оплата производиться с помощью банковской карты, выбираете способ доставки документа об образовании: лично или Почтой России, проверяете данные покупателя и выбранный курс, при необходимости указываете адрес доставки, нажимаете кнопку «Далее» и кнопку «Оформить заказ». Откроется окно с данными о заказе (Рис. 15).

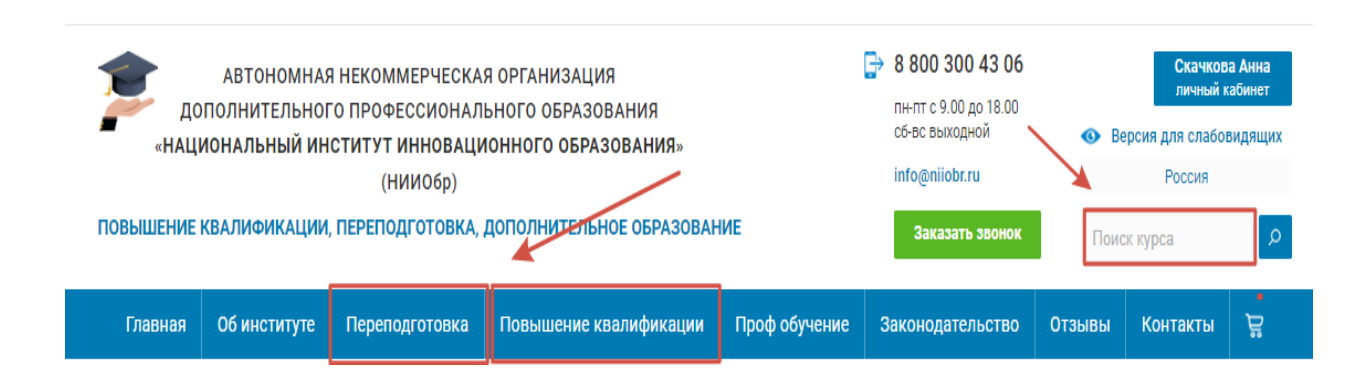

Рис. 5

### ЦЕНЫ

| N <sup>o</sup><br>$\Pi/\Pi$ | Название образовательной программы | Количество часов | Стоимость, руб.                                              |
|-----------------------------|------------------------------------|------------------|--------------------------------------------------------------|
| 3505                        | Библиотекарь-педагог               | от 288           | 5 200 py6.<br>4 200 руб.<br>Пройти обучение<br>до 17.07.2023 |
| 3501                        | Библиотекарь                       | от 288           | 5 200 руб.<br>4 200 руб.<br>Пройти обучение<br>до 17.07.2023 |

Рис. 6

После того как нашли необходимый курс нажать «Пройти обучение».

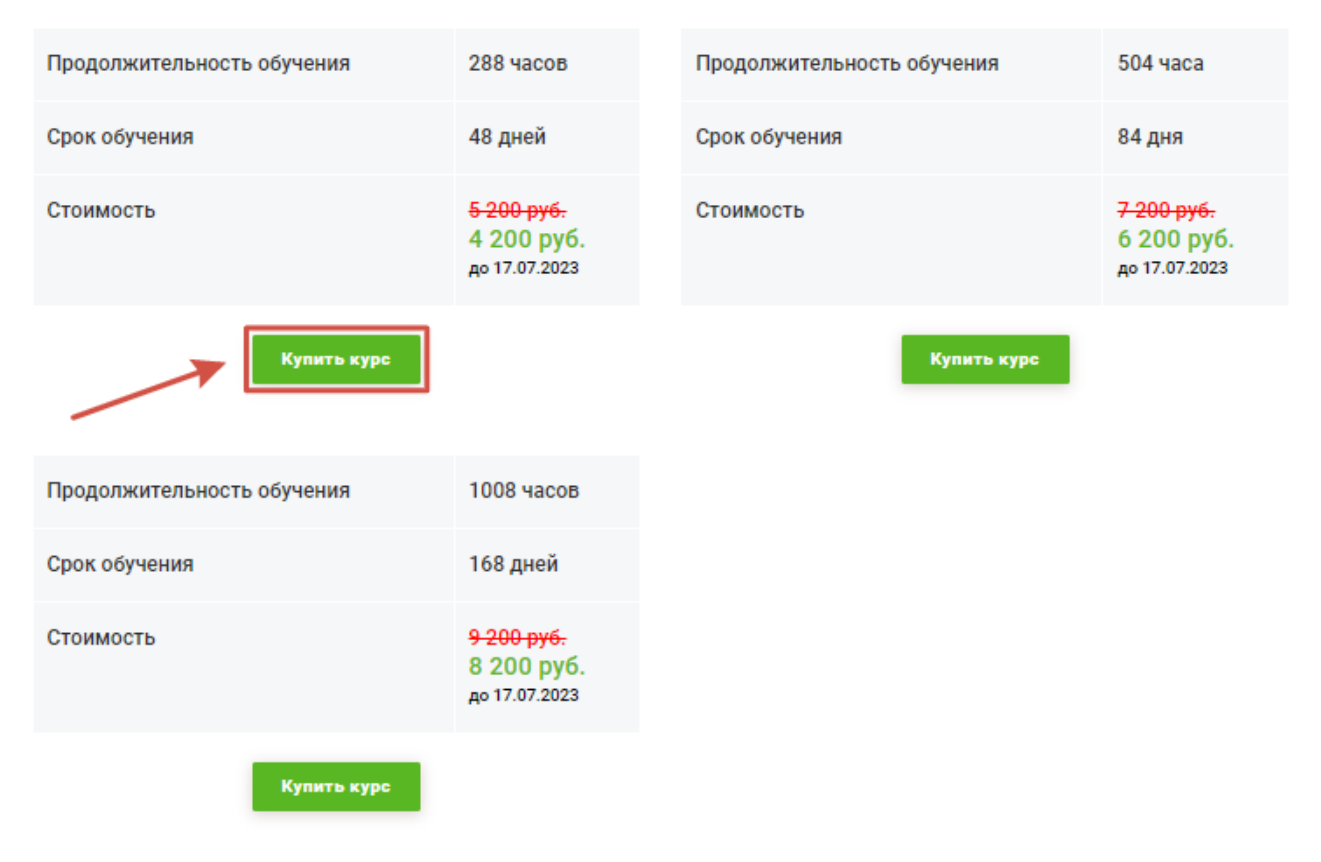

Рис. 7

Выбираете необходимое количество часов и нажимаете кнопку «Купить курс», далее во всплывающем окне выбираете «Оформить заказ».

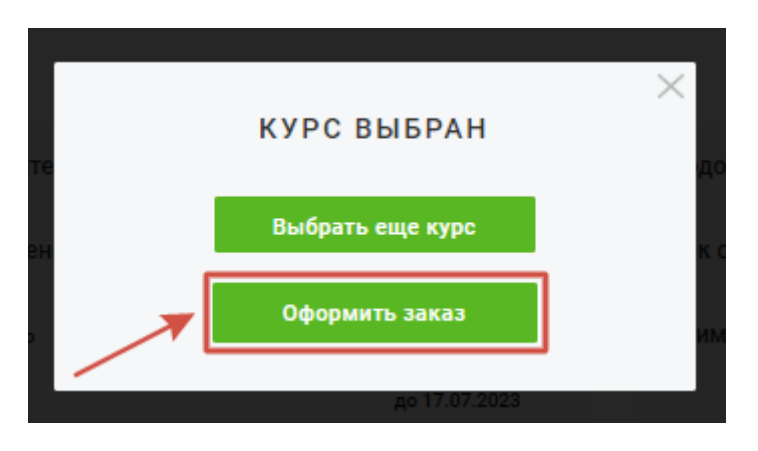

Рис. 8

После нажатия «Оформить заказ» необходимо внимательно заполнить все данные по заказу.

В открывшемся окне Вам будет предложено выбрать тип оплаты полная или предоплата в размере 10%–20 %, а также тип плательщика.

Выбираете способ доставки документа об образовании, проверяете данные покупателя и выбранный курс, при необходимости указываете адрес доставки, нажимаете кнопку «Далее» и кнопку «Оформить заказ». Откроется окно с данными о заказе (Рис. 15).

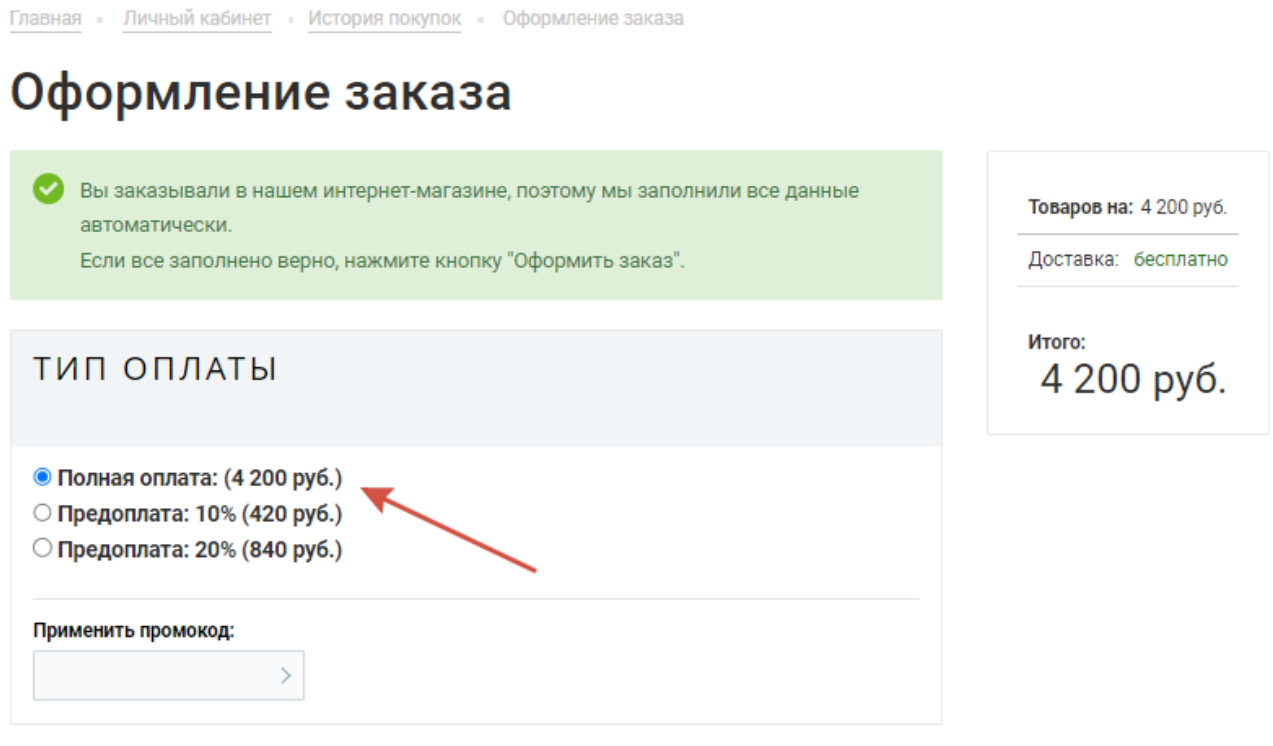

Рис. 10

При оформлении заказа на этапе оплаты вы можете выбрать полную либо частичную оплату 10% или 20% (если выбираете **частичную оплату**, остаток суммы необходимо будет внести к завершению обучения).

**ВАЖНО!** В раздел ПРОМОКОД ничего вносить не нужно, данное окно актуально для тех, кто уже ранее проходил обучение у в нашей организации и у обучающегося есть промокод. Для тех, кто обучение проходит в нашей организации впервые, промокод не предусмотрен.

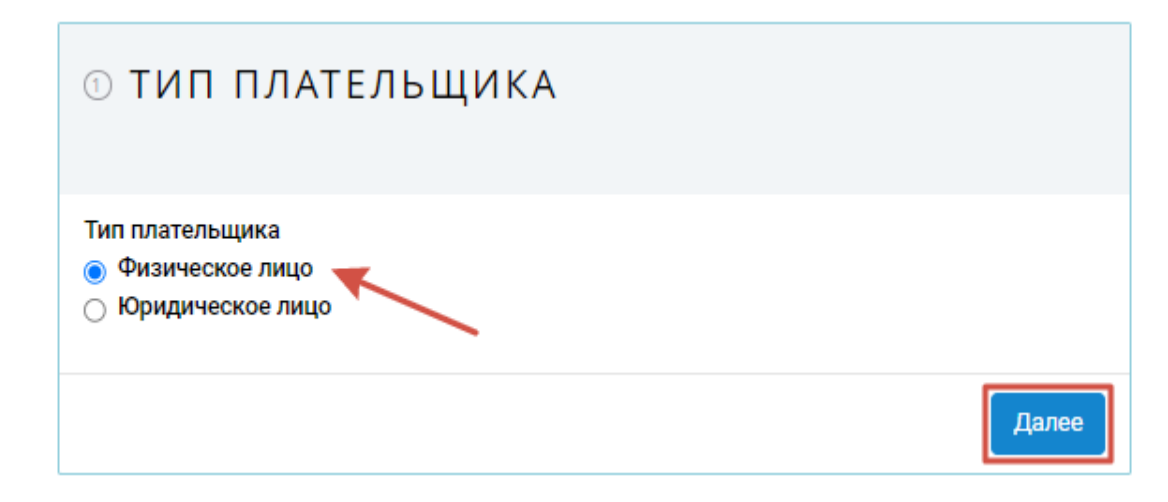

Рис. 11

В разделе ТИП ПЛАТЕЛЬЩИКА выбрать «физическое лицо», нажать «Далее».

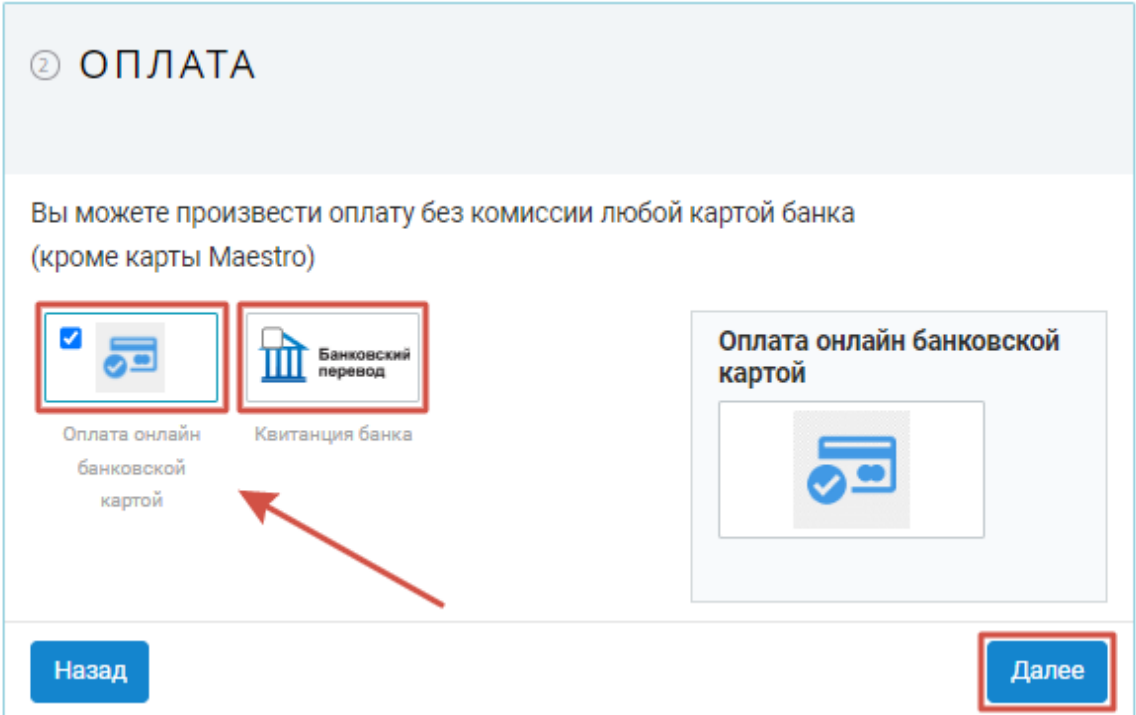

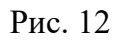

В разделе ОПЛАТА, можно произвести двумя способами: «банковской картой» любого банка **без комиссии** или по «квитанции» в банке, но **с комиссией.** Затем нажать «Далее».

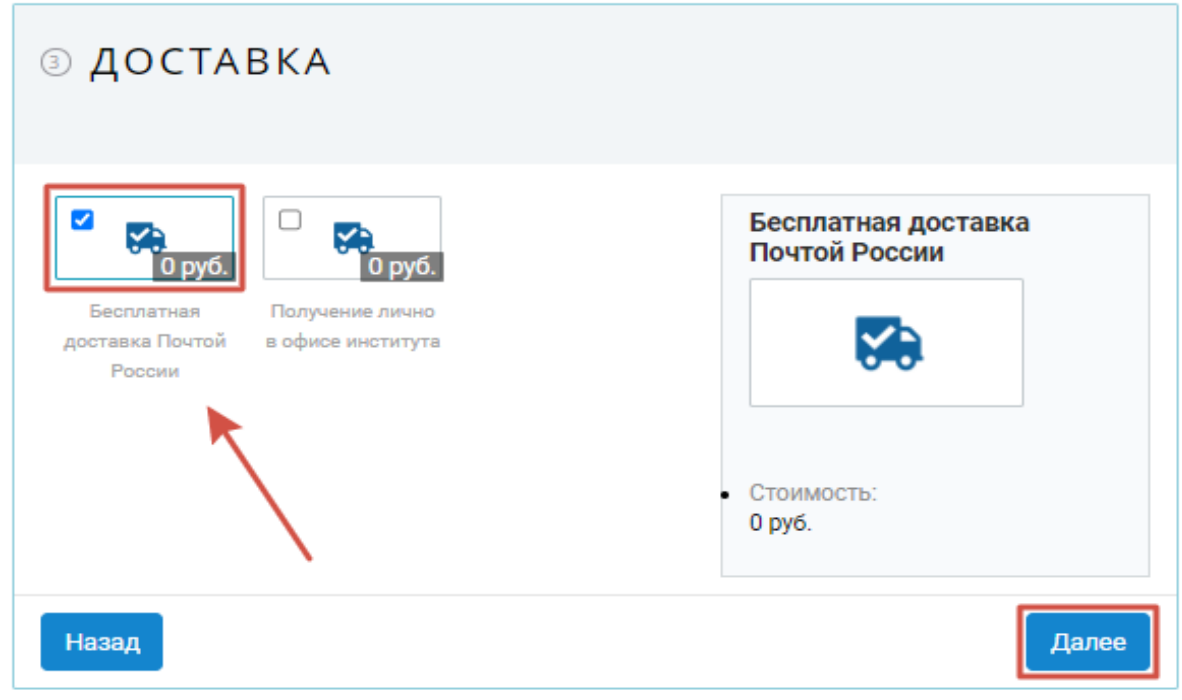

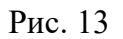

В разделе ДОСТАВКА выбрать вариант **бесплатная доставка Почтой России»** или **Получение лично в офисе института**, нажать «Далее».

Обращаем Ваше внимание, что стоимость отправки оригинала документа о прохождении обучения заказной корреспонденцией за пределы территории Российской Федерации, в ближнее зарубежье – **оплачивается отдельно**.

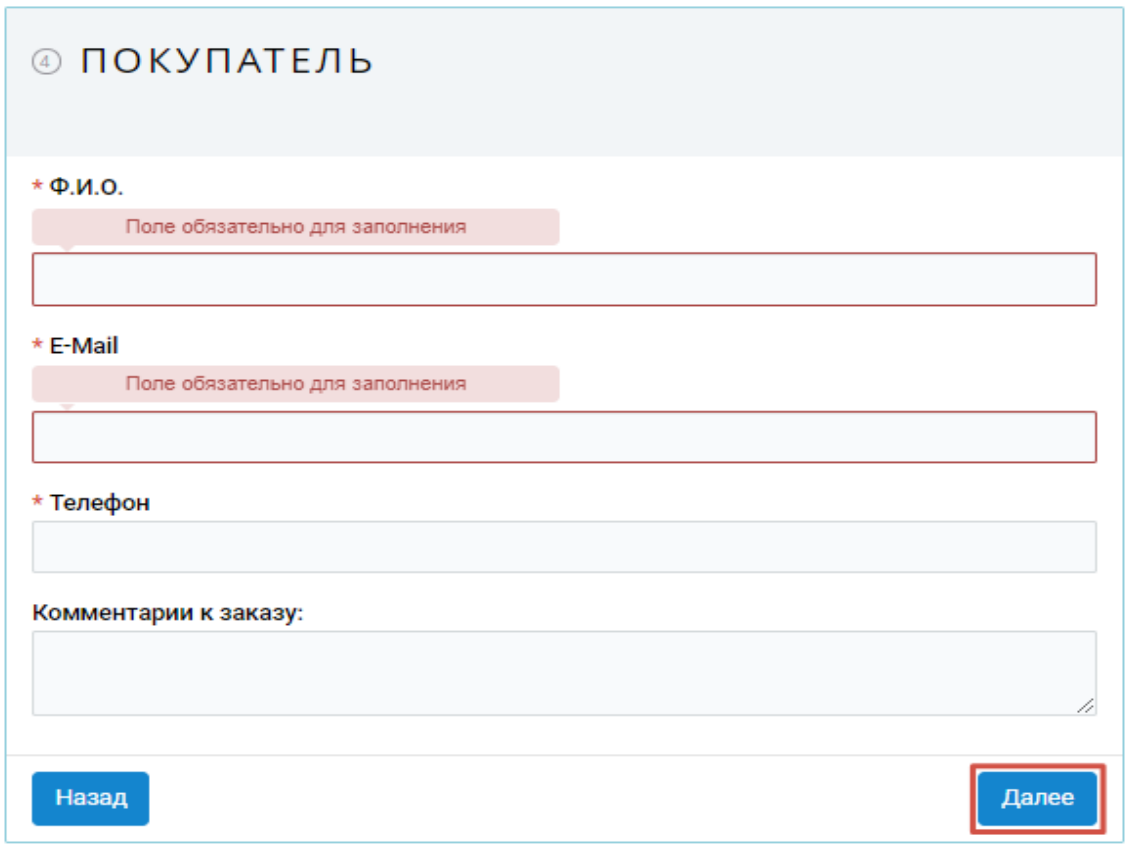

Рис. 14

В разделе ПОКУПАТЕЛЬ заполнить необходимые поля, нажать «Далее».

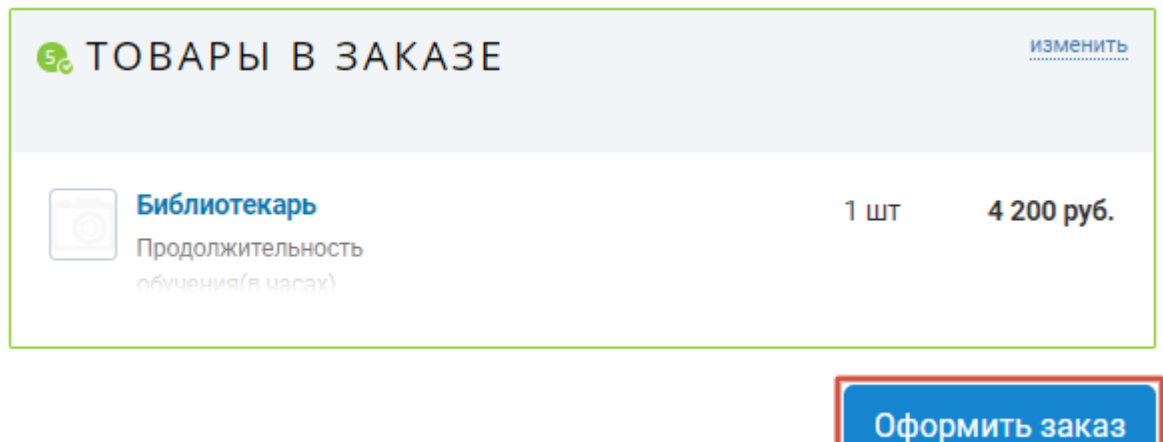

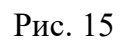

В разделе ТОВАРЫ В ЗАКАЗЕ убедитесь, что выбран необходимый курс, нажать «Оформить заказ», обязательно проверить название программы и стоимость курса.

После заполнения всех полей по оформлению заказа откроется окно **Заказы в статусе** «Принят, и ожидается оплата», нажать на кнопку «Оплатить».

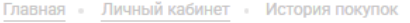

# Личный кабинет

Посмотреть историю заказов

Designeri ustanus sakana

## Заказы в статусе «Принят, ожидается оплата»

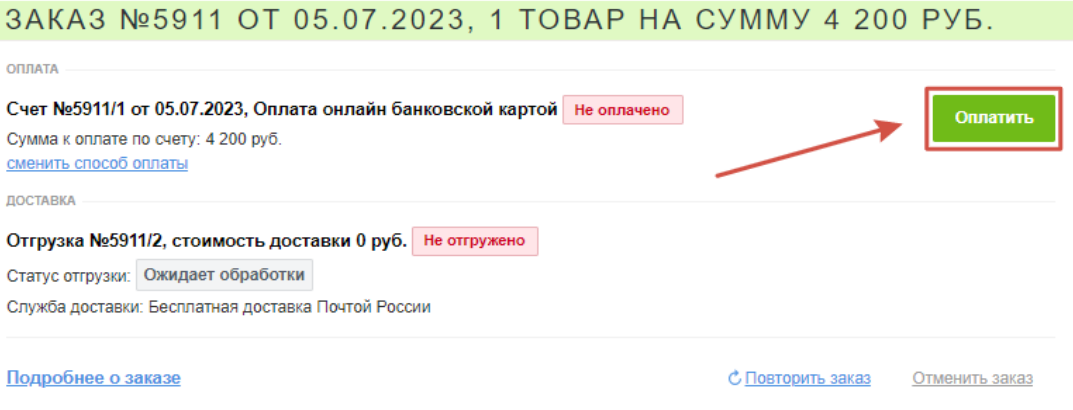

Рис.16

В этом окне Вы можете посмотреть подробную информацию о заказе, отменить заказ или оплатить.

**ВАЖНО!** Для тех, кто оформляет заказ через мобильный телефон, при списании денежных средств на телефон поступает смс с кодом, подтверждающим оплату. Код подтверждение необходимо ввести в указанное поле при списании денежных средств с банковской карты.

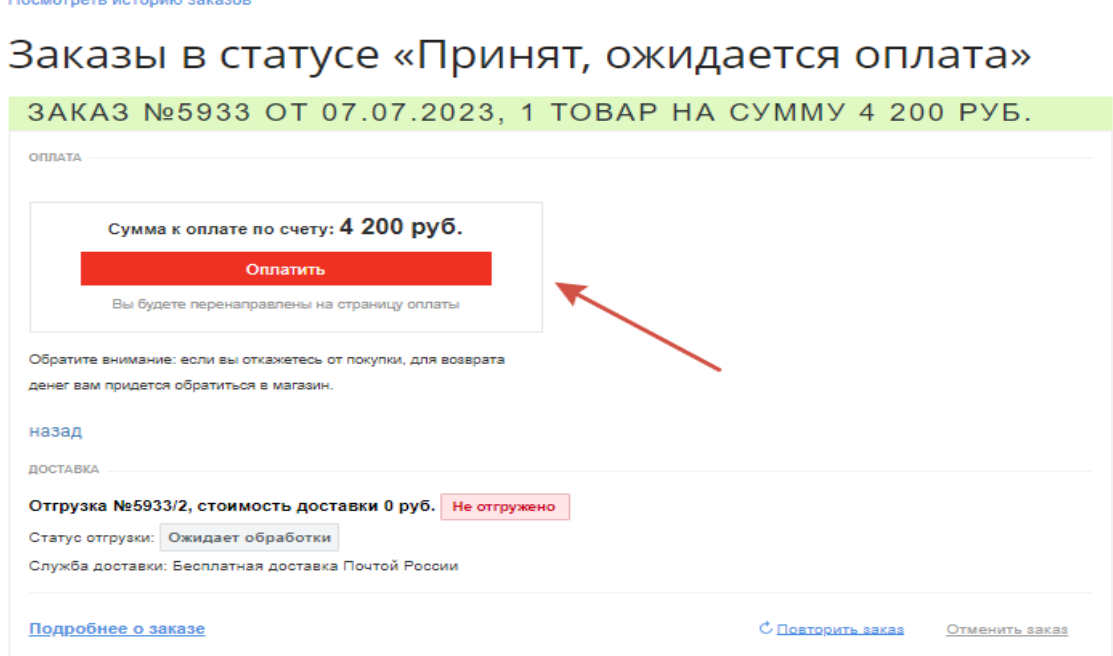

Рис. 17

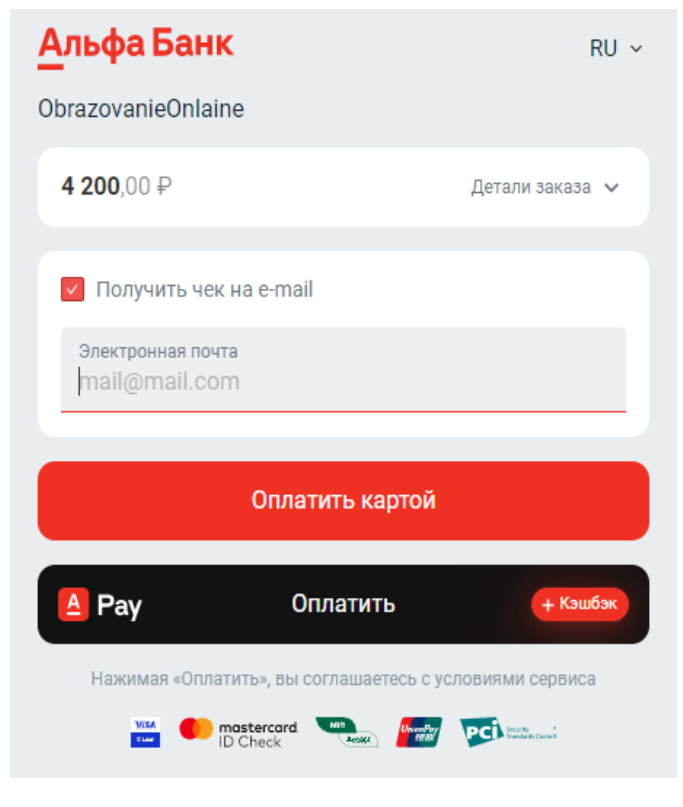

Рис. 18

При нажатии на кнопку «Оплатить» появиться красная кнопка с суммой заказа, после чего Вы будете перенаправлены на страницу оплаты, на которой будет предложено ввести данные карты и **адрес электронной почты для отправки чека**. Процесс оплаты аналогичен любому процессу оплаты в сети интернет. Оплатить курс можно банковской картой **ЛЮБОГО банка** без комиссии.

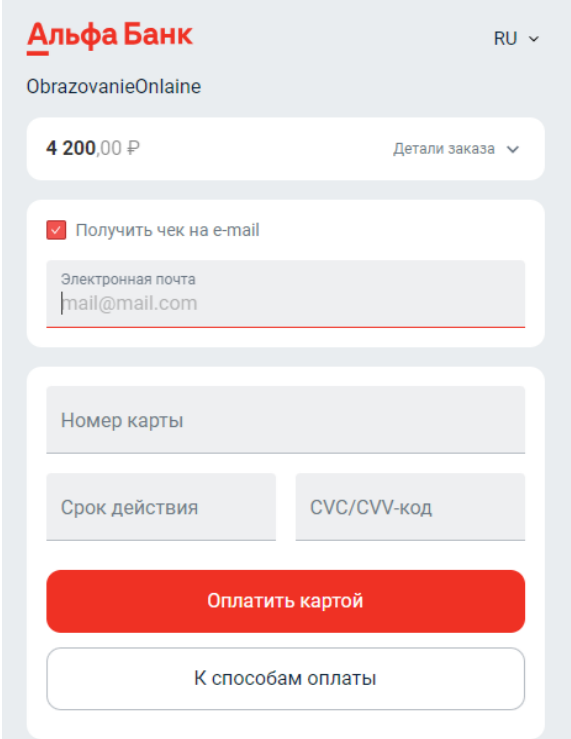

Рис. 19

После оплаты на указанный адрес электронной почты Вам придет чек об оплате. После мы вышлем на электронную почту документы: договор об оказании образовательных услуг, согласие на обработку персональных данных и заявление на поступление на обучение. Вы подписываете документы и сканы (фото) документов отправляете нам ответным письмом, после чего Вы будете зачислены на обучение и получите доступ к учебным материалам в личном кабинете в разделе **«Мои курсы».** Учебный материал можно скачать и сохранить для дальнейшего использования, т. к. после окончания обучения доступ к курсу будет закрыт.

Учебный материал предоставляется только в текстовом формате для самостоятельного изучения. Видео лекции, вебинары и прямой контакт с преподавателем не предусмотрены. Обучающийся самостоятельно изучает материалы электронного учебника по выбранному курсу и выполняет предусмотренные тестовые задания в разделе **«Тесты».**

После окончания обучения мы высылаем на Ваш электронный адрес скан документа о прохождении обучения, а также оригинал документа отправляем заказной корреспонденцией по Почте России с присвоением трек-номера.

#### **Сохранение документов**

Обращаем Ваше внимание, что при повторном прохождении обучения документы необходимо прикрепить в личном кабинете заново, т. к. они не сохраняются.

При прохождении обучения нескольких человек регистрация на сайте происходит строго по отдельности. У каждого должен быть свой личный кабинет, с одного и того же личного кабинета регистрировать НЕЛЬЗЯ.

#### **Изменение пароля в личном кабинете**

В случае если не можете вспомнить пароль, необходимо зайти в личный кабинет в раздел «Профиль пользователя» внести новый пароль как указано на (Рис.1), затем сохранить данные (Рис. 2).

# Профиль пользователя

Выберите файл Файл не выбран

Выберите файл Файл не выбран

Выберите файл Файл не выбран

И \* Даю согласие на обработку персональных данных

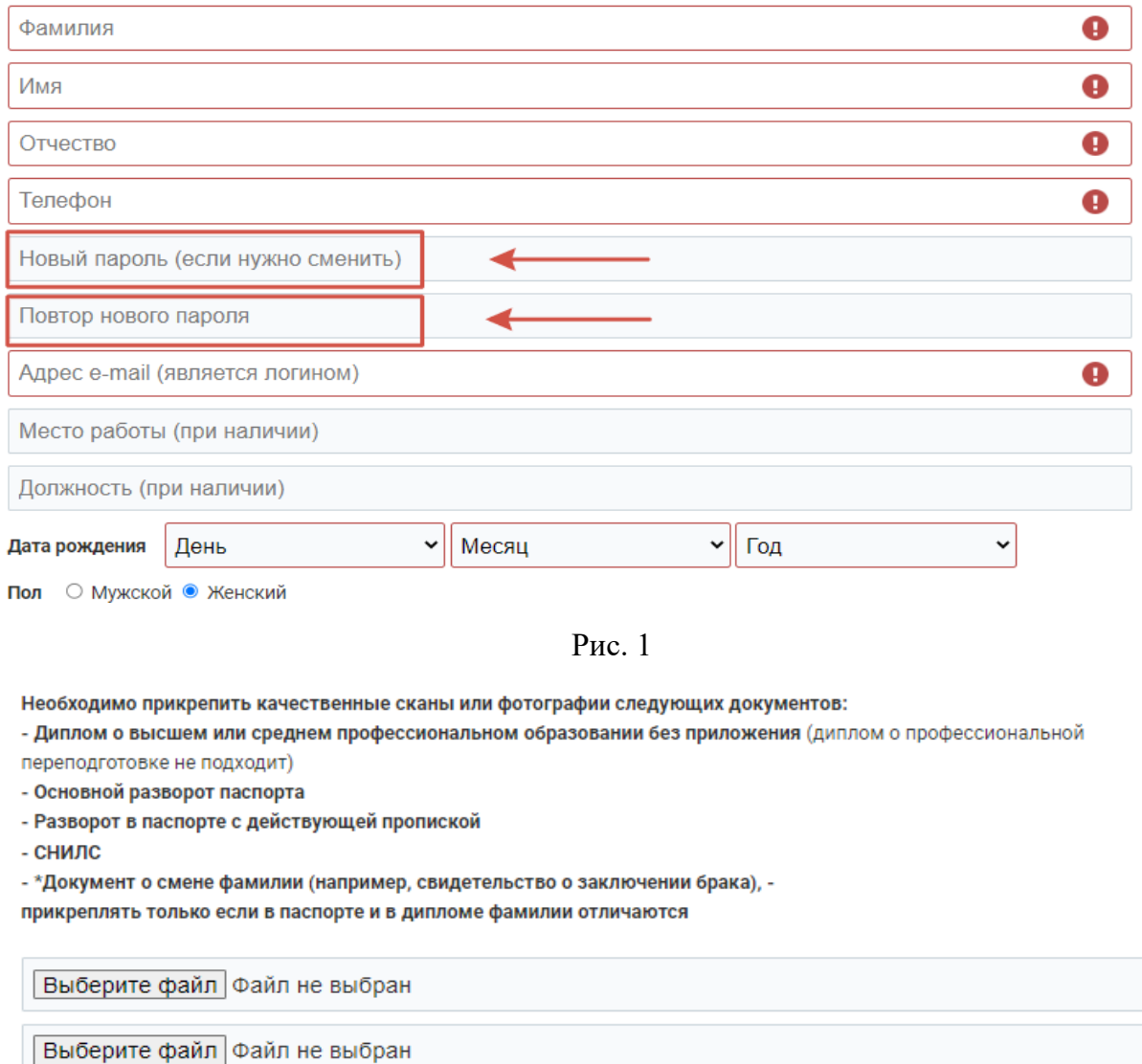

Рис. 2

Сохранить

После ввода нового пароля необходимо поставить «галочку» \***Даю согласие на обработку персональных данных** и нажать «Сохранить».